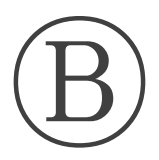

### 高等学校等就学支援金オンライン申請システム e-Shien オンライン申請手引き

### ~変更手続編~

「保護者等情報変更届出」を行うためのマニュアルです。

## 【令和5年7月分からの手続き用】

愛知県立春日井工科高等学校 電話 0568-84-1115

目次

➢ 本書(変更手続編)の内容は、以下のとおりです。

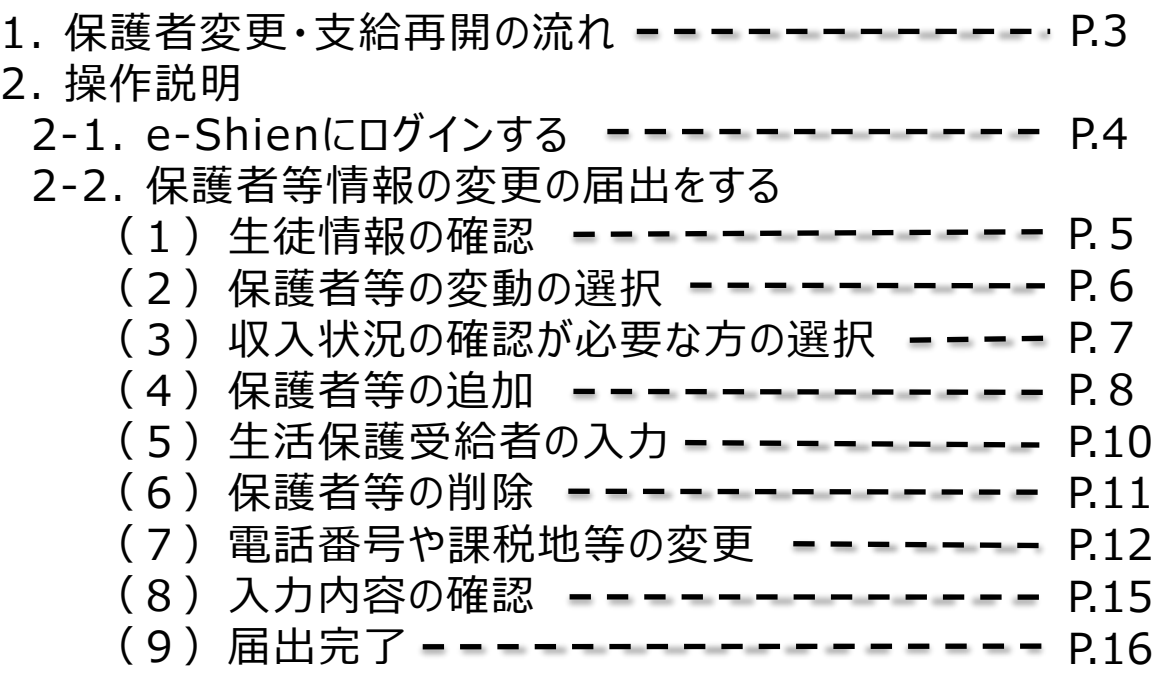

※本文中の画面表示は、令和5年4月現在のものです。

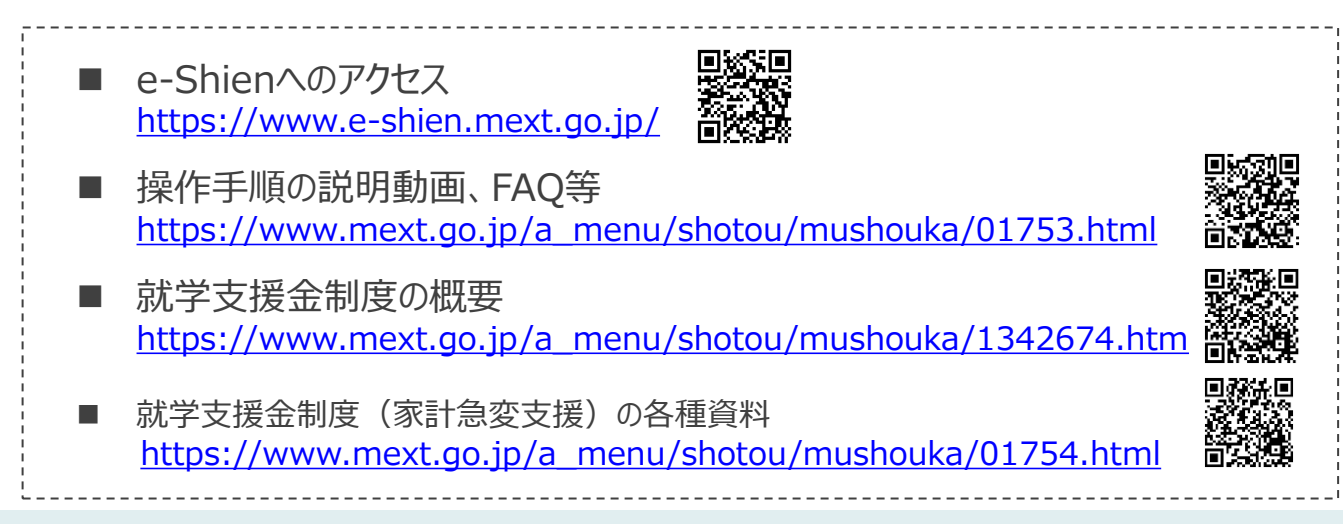

# 1. 保護者変更・支給再開の流れ

e-Shienを利用した保護者変更・支給再開の主な流れは以下となります。

### **保護者等情報変更の届出 (保護者等が増える場合 <sup>等</sup>)**

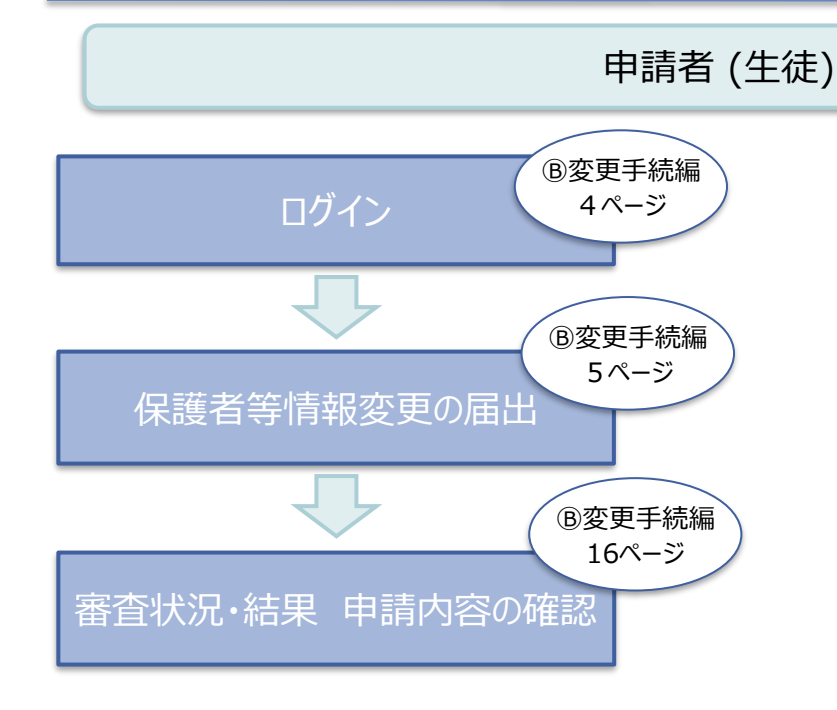

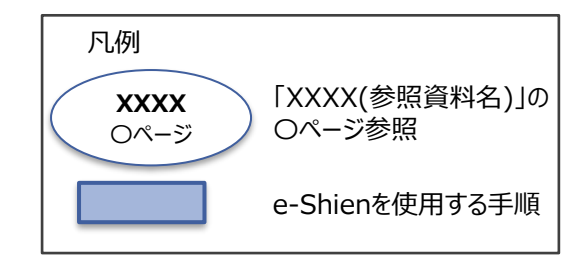

# 2. 操作説明 2-1. e-Shienにログインする

e-Shienを使用するために、システムへログインします。 ログインは、パソコン、スマートフォンから以下のURLを入力してアクセスします。以下のQRコードを読み取っ てもアクセスできます。 Discover<br>Discover

<https://www.e-shien.mext.go.jp/>

### 1. ログイン画面

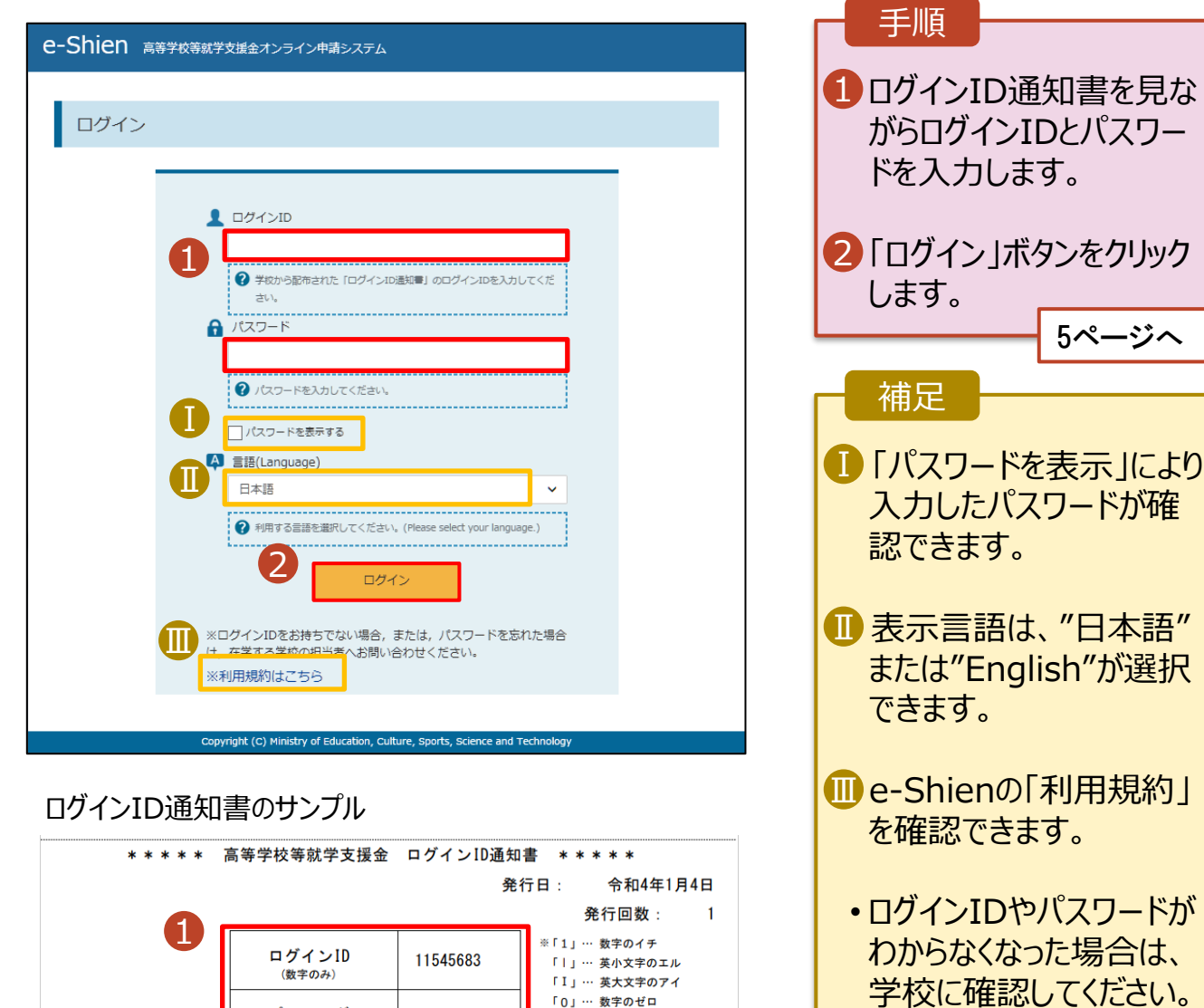

「0」… 数字のゼロ

「O」… 英大文字のオー

「o」… 英小文字のオー

4gUWRP4m

パスワード

(<br>英字大文字・小文字、数字)

■これらの情報は高等学校等党提金の申請にあたって、<br>- 高等学校等就学支援金ナンライン申請システムを利用する際に必要となります。<br>- 利用規約を確認してください。なお、当該システムを利用する際に必要となります。<br>- 利用規約を確認してください。なお、当該システムを利用した場合、利用規約に同意したものとみなされます。<br>- 利用規約を確認してください。なお、当該システムを利用した場合、利用規約に同意したものとみなされます。<br>- 動物失した

#### 2. 操作説明 2-2. 保護者等情報の変更の届出をする

## (1) 生徒情報の確認

保護者等情報の変更の届出を行います。

保護者の変更(離婚・再婚など)、課税地の変更、収入状況提出方法の変更、生活扶助の受給有 無の変更などがある場合が該当します。

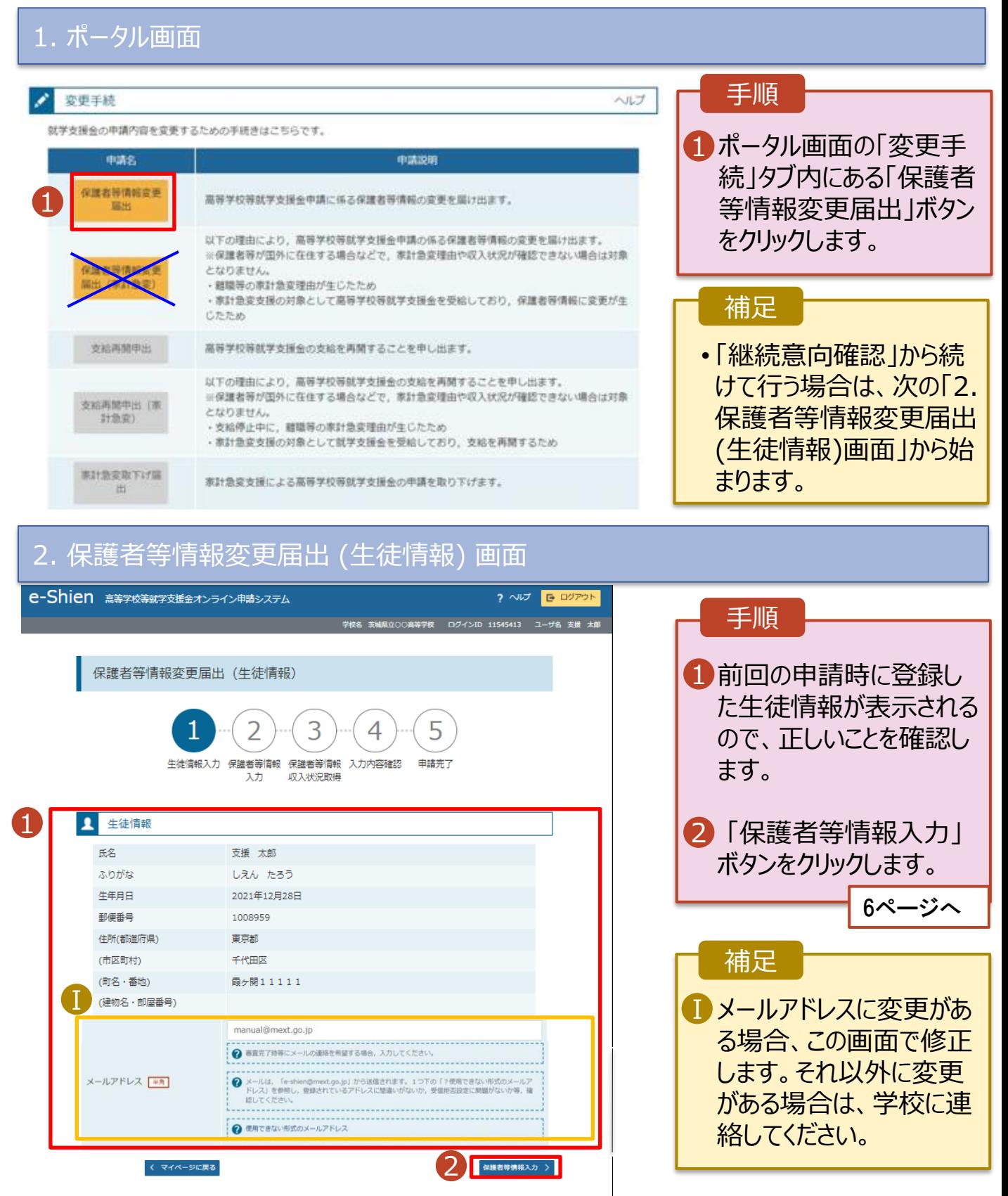

# 2. 操作説明 2-2. 保護者等情報の変更の届出をする (2) 保護者等の変動の選択

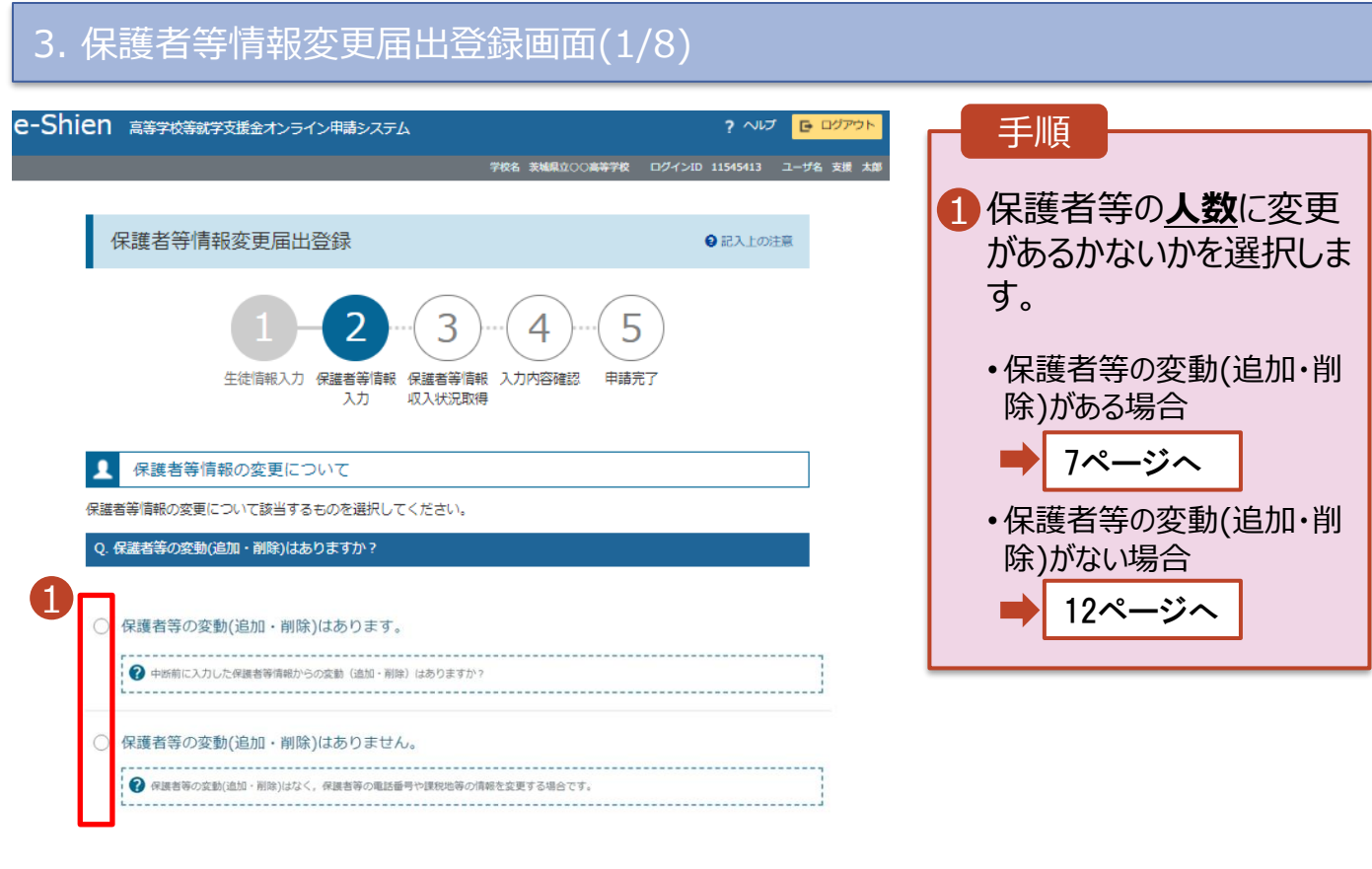

(マイページに戻る)

入力内容確認<br>(一時保存)

byright (C) Ministry of Education, Culture, Sports, Science and Technology

# 2. 操作説明 2-2. 保護者等情報の変更の届出をする (3) 収入状況の確認が必要な方の選択

保護者等の**変動(追加・削除)がある**場合の手順は以下のとおりです。

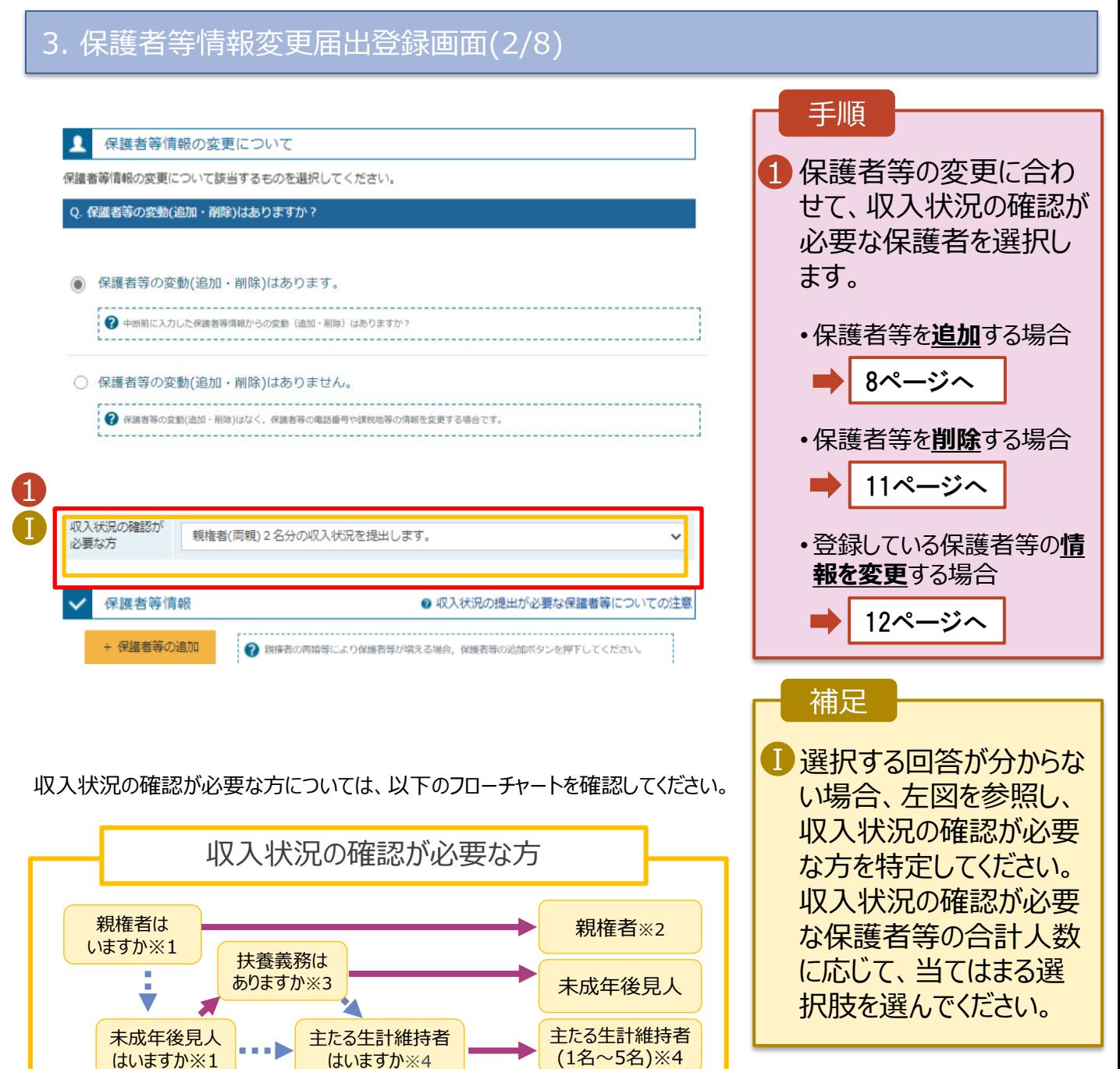

※1 生徒が成人(18歳以上)である場合、「いいえ」を選択してください。

→ はい ■■■ いいえ

※2 次の場合、該当する親権者の個人番号カード(写)等の提出が不要となる場合があります。 ・ドメスティック・バイオレンス等のやむを得ない理由により提出が困難な場合 ・日本国内に住所を有したことがない等個人番号の指定を受けていない場合 等

- 詳細は、学校に御相談ください。 ※3 親権者が存在せず、未成年後見人が選任されており、その者が生徒についての
- 扶養義務がある場合に「はい」を選択します。
- ※4 生徒が成人(18歳以上)であり、入学時に未成年であった場合は、未成年時 の親権者が「主たる生計維持者」に該当します。

生徒本人

### 2. 操作説明 2-2. 保護者等情報の変更の届出をする (4) 保護者等の追加

保護者等を**追加**する場合の手順は以下のとおりです。

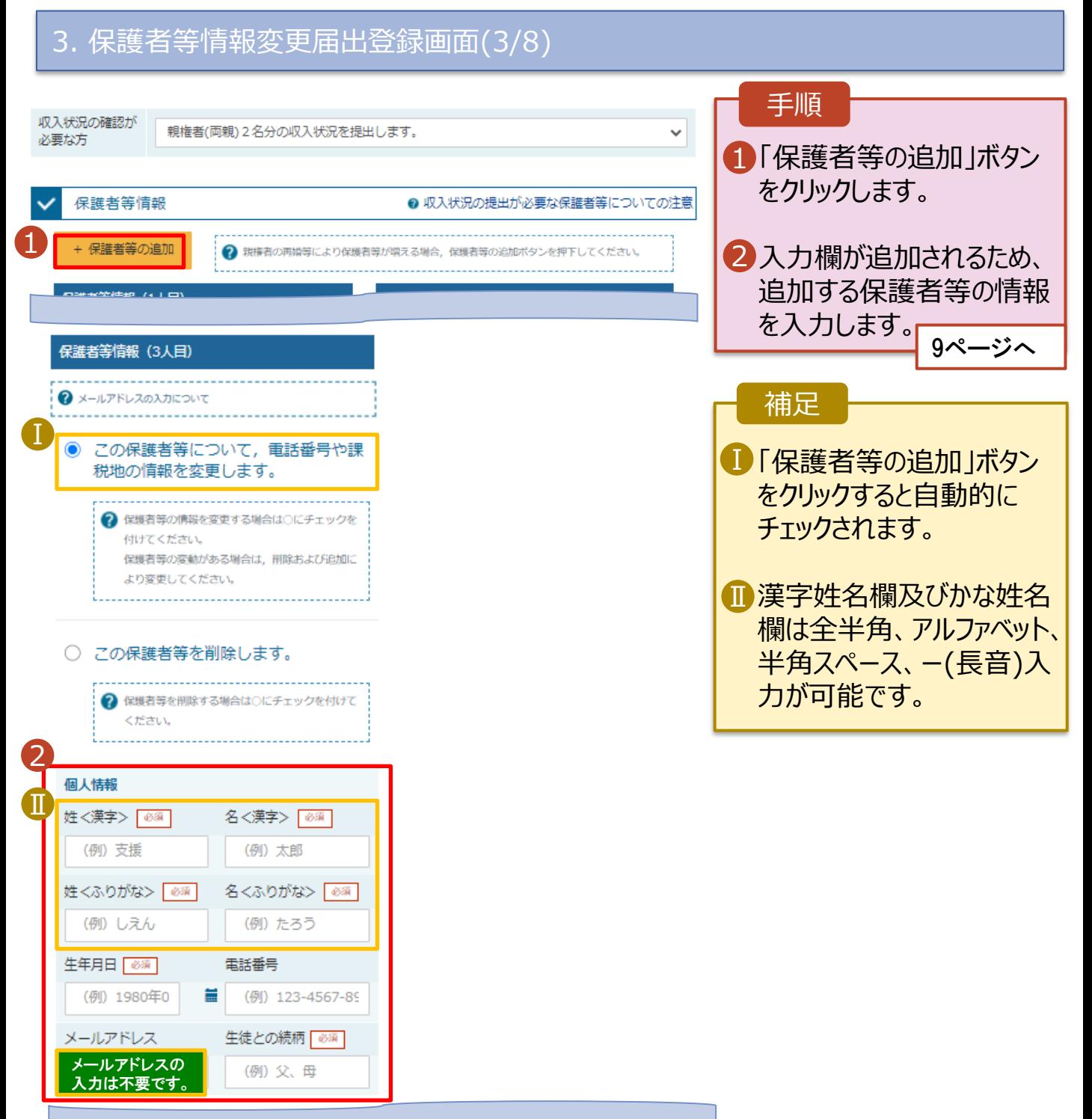

2. 操作説明 2-2. 保護者等情報の変更の届出をする (4) 保護者等の追加

保護者等を**追加**する場合の手順は以下のとおりです。

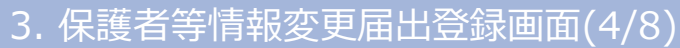

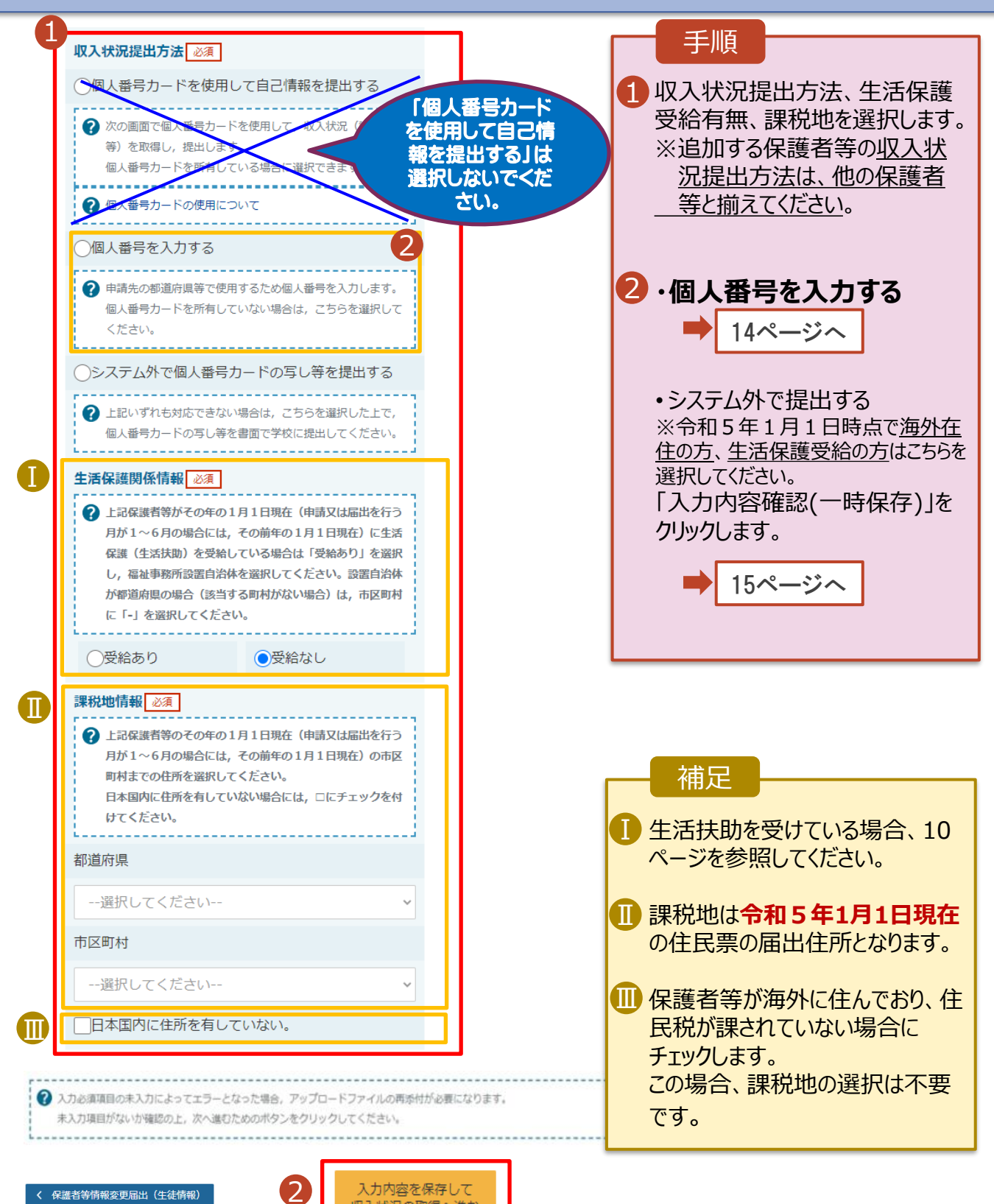

収入状況の取得へ進む

に戻る

2. 操作説明 2-2. 保護者等情報の変更の届出をする (5) 生活保護受給者の入力

**生活保護(生活扶助)を受給している**場合の入力方法は以下のとおりです。

### 3. 保護者等情報変更届出登録画面(5/8)

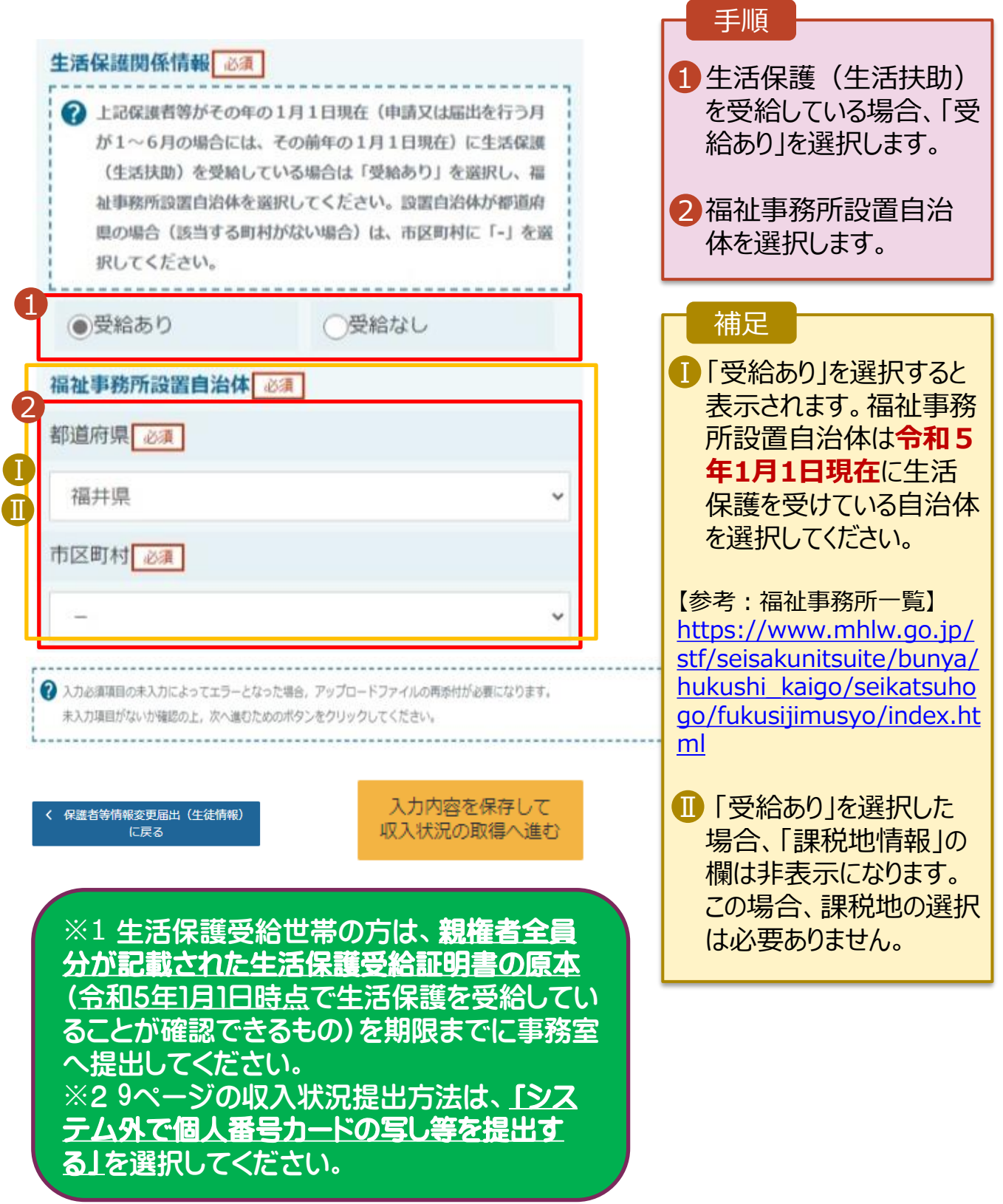

### 2. 操作説明 2-2. 保護者等情報の変更の届出をする (6) 保護者等の削除

保護者等を**削除**する場合の手順は以下のとおりです。

#### 3. 保護者等情報変更届出登録画面(6/8)

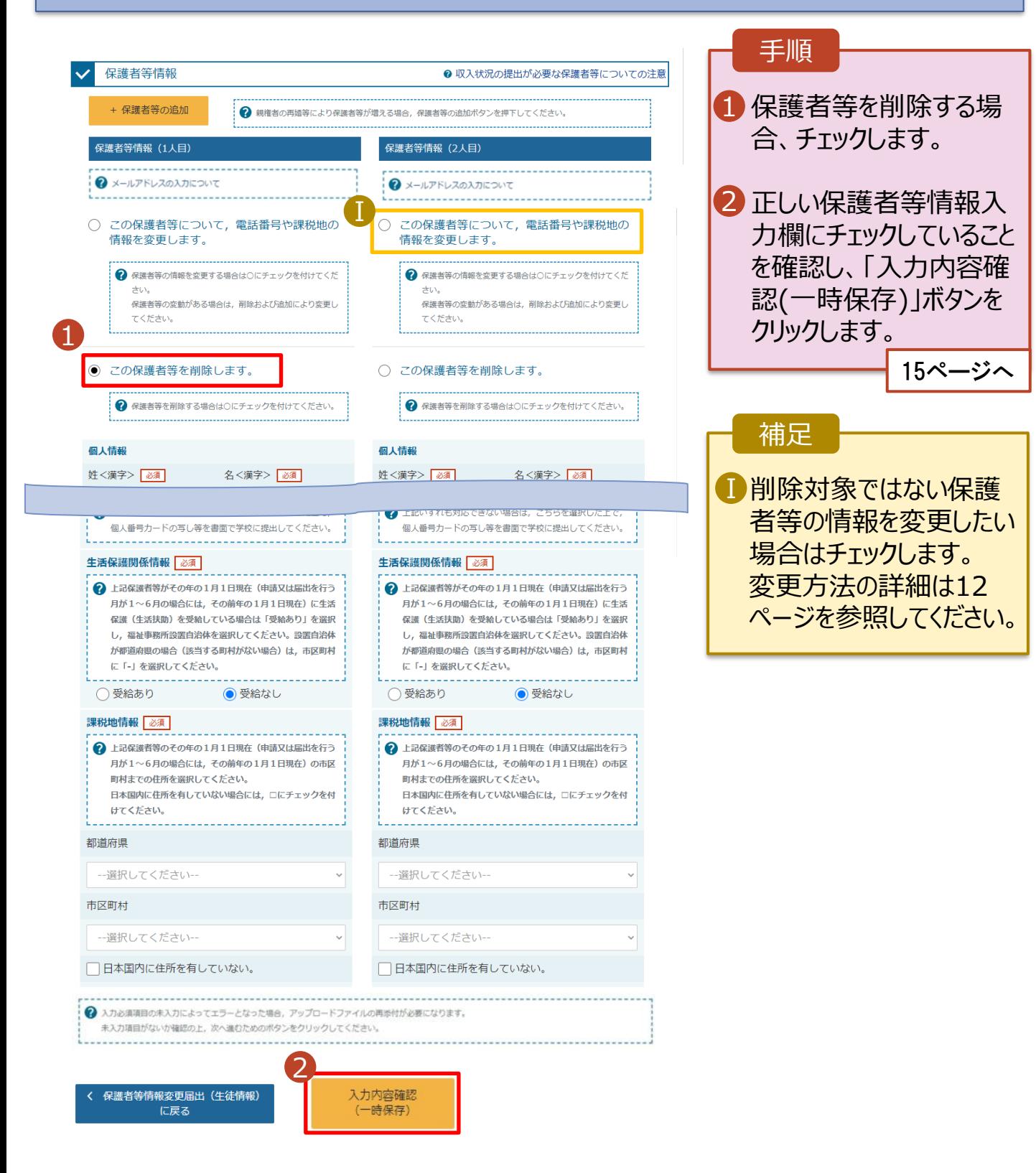

# 2. 操作説明 2-2. 保護者等情報の変更の届出をする (7) 電話番号や課税地等の変更

保護者等の連絡先や課税地等の**情報を変更**する場合の手順は以下のとおりです。

#### 3. 保護者等情報変更届出登録画面(7/8)

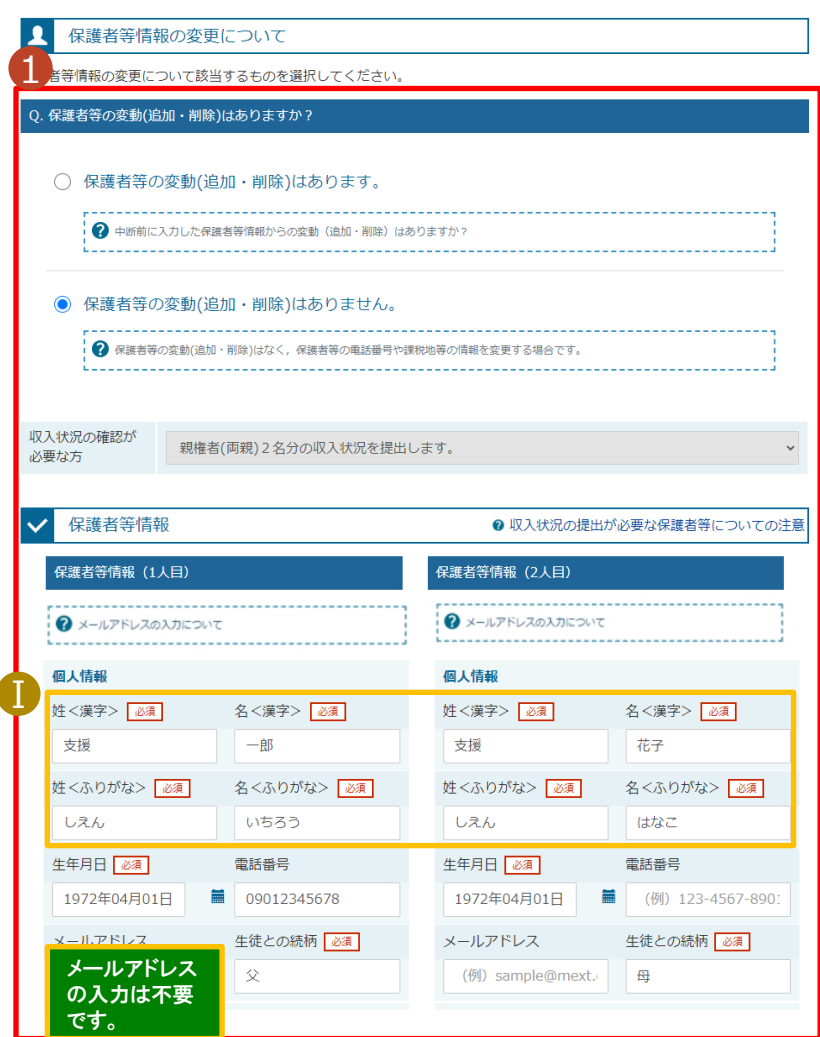

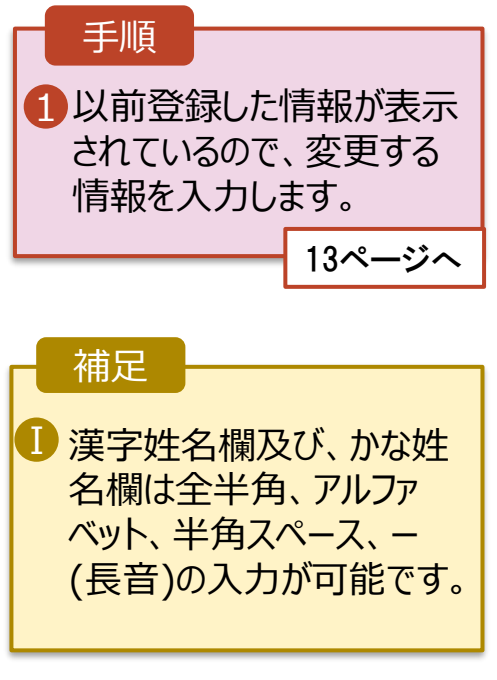

# 2. 操作説明 2-2. 保護者等情報の変更の届出をする (7) 電話番号や課税地等の変更

保護者等の連絡先や課税地等の**情報を変更**する場合の手順は以下のとおりです。

#### 3. 保護者等情報変更届出登録画面(8/8)

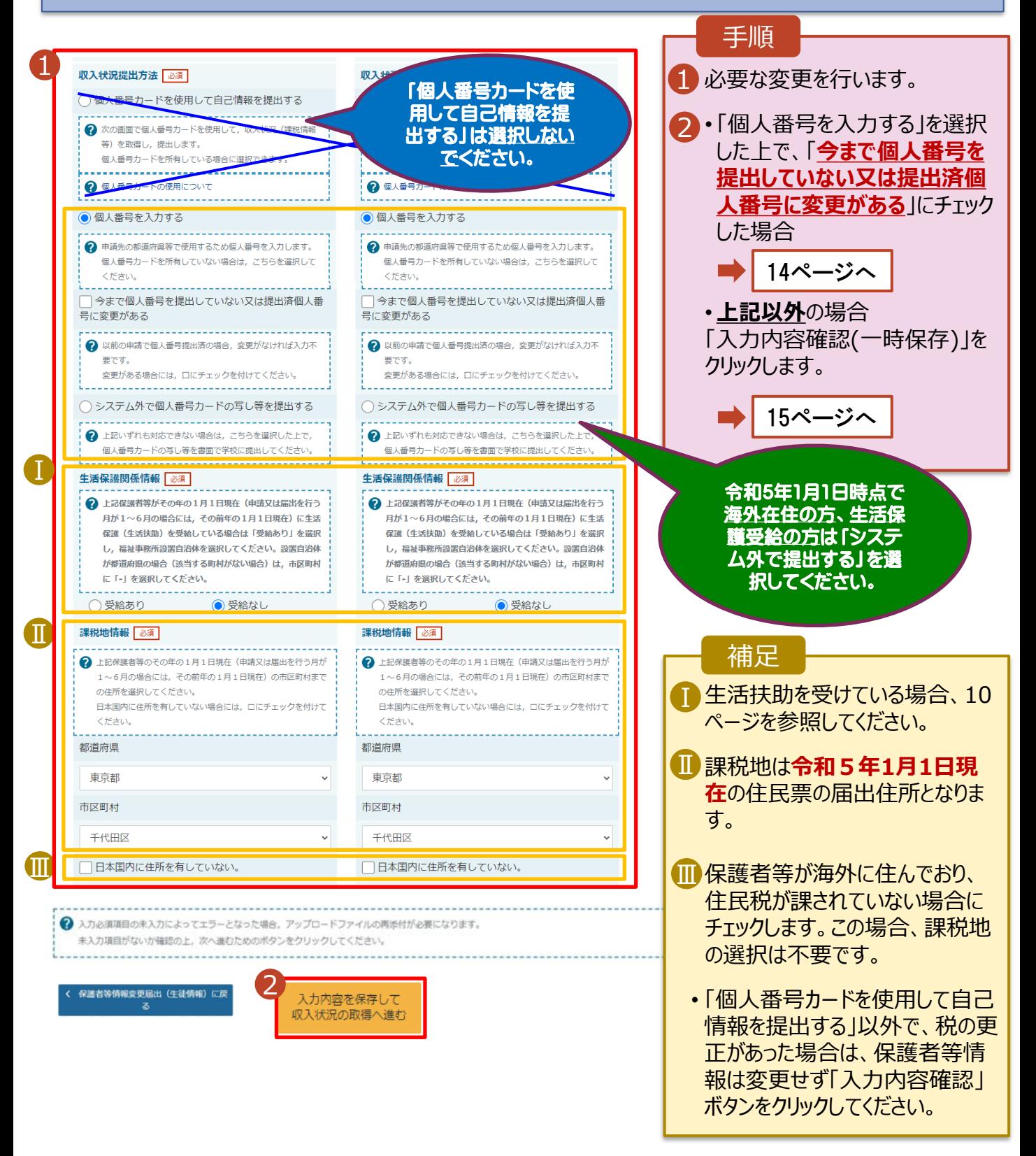

2. 操作説明 2-2. 保護者等情報の変更の届出をする (7) 電話番号や課税地等の変更

#### **個人番号を入力する**場合で、 **今回初めて個人番号を提出するか、提出済の個人番号に 変更がある場合**の手順は以下のとおりです。

5. 保護者等情報変更届出登録画面

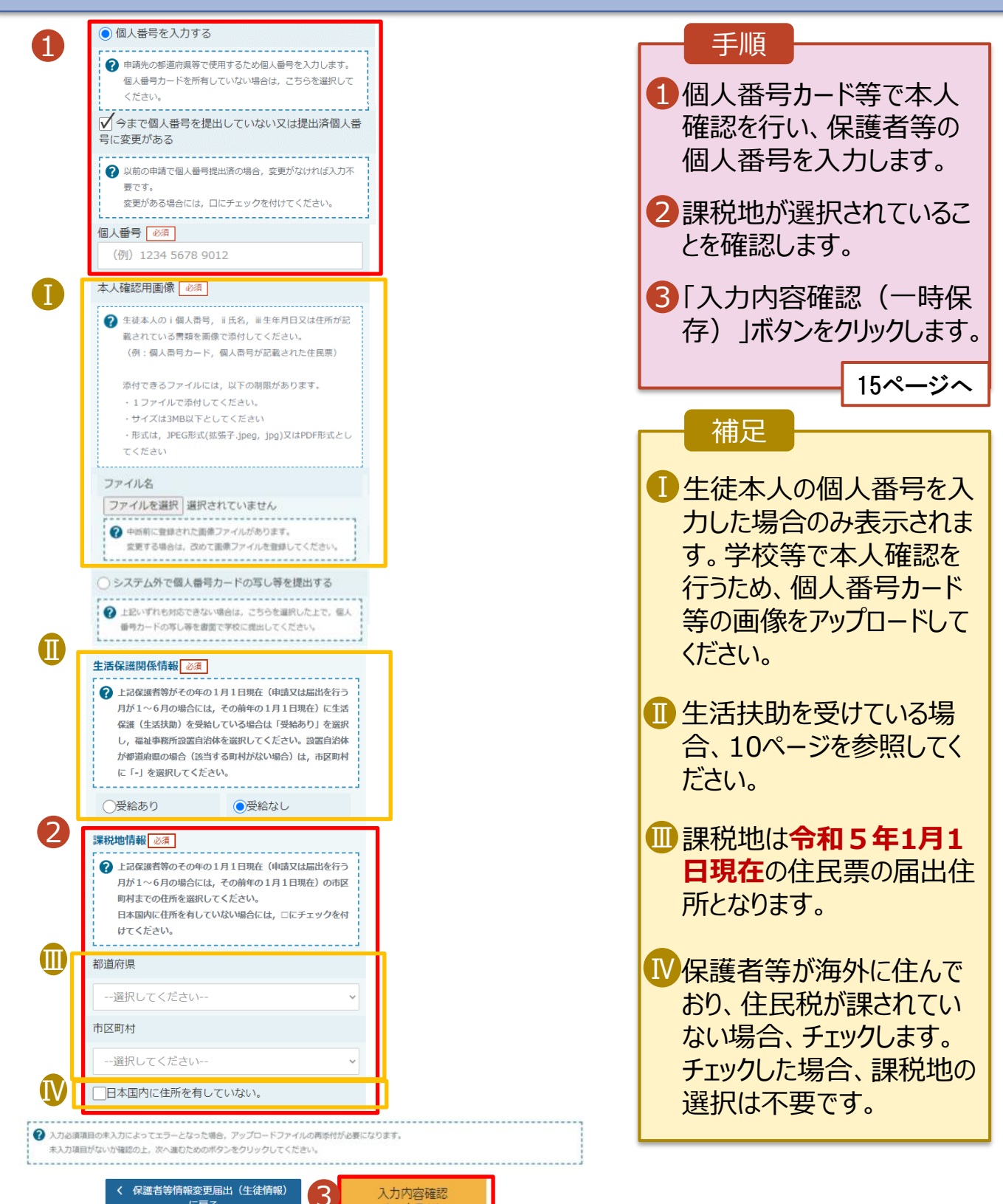

(一時保存)

# 2. 操作説明 2-2. 保護者等情報の変更の届出をする (8) 入力内容の確認

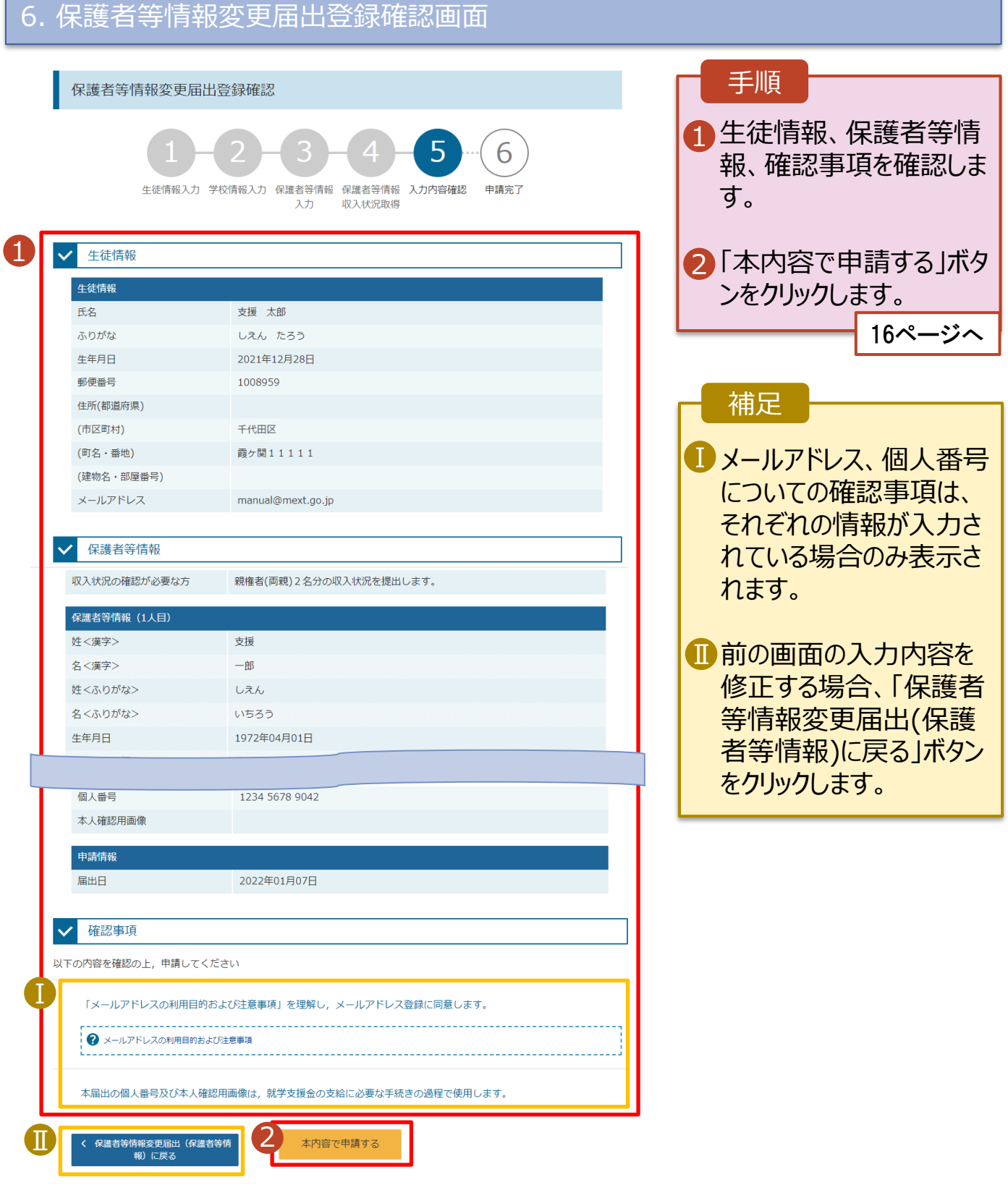

# 2. 操作説明 2-2. 保護者等情報の変更の届出をする (9) 届出完了

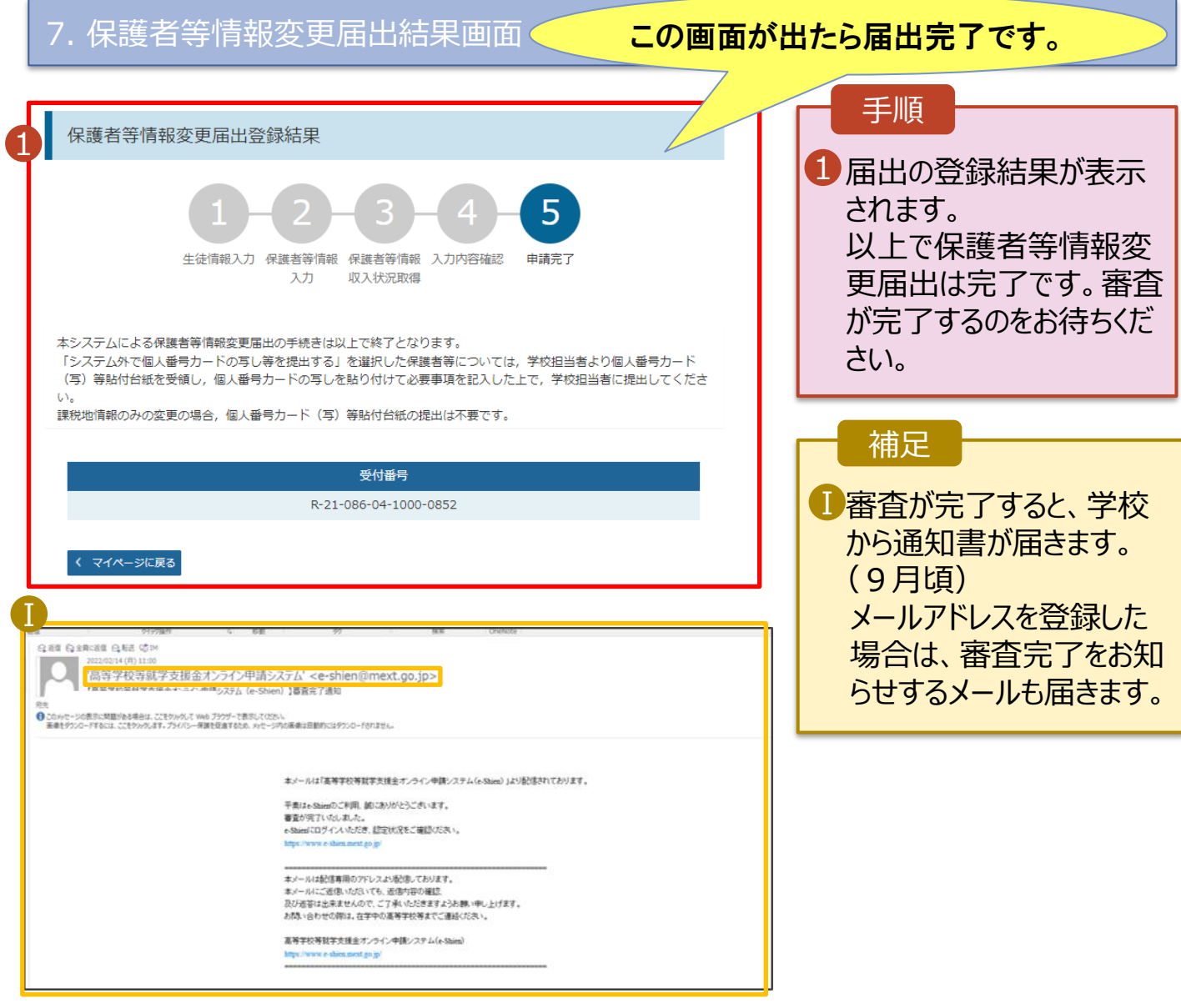

### 8. ポータル画面

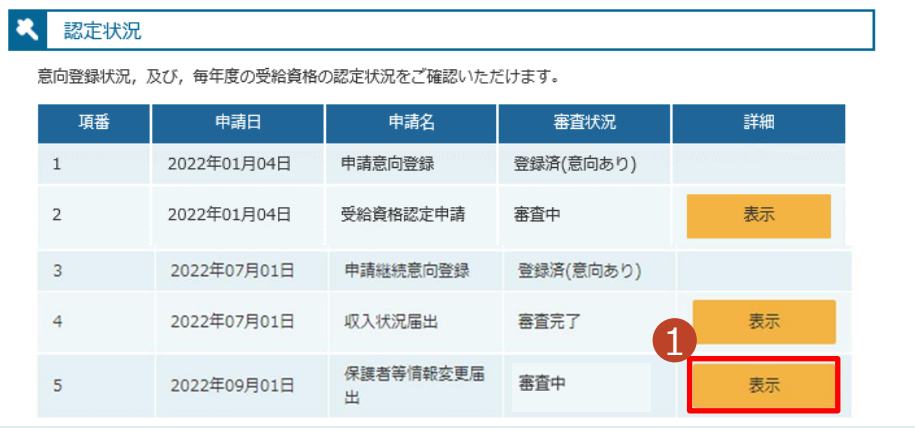

#### 手順

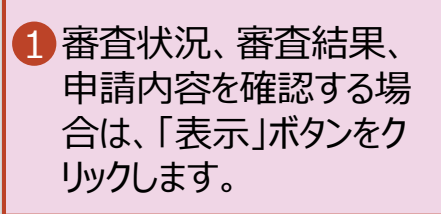